### **IMPRESSION**

Pour effectuer une impression depuis votre poste de travail, suivre les étapes ci-dessous :

- **1. Sélectionnez l'imprimante «FollowMe»**
- **2. Rendez-vous au copieur le plus proche**
- **3. Identifiez-vous à l'aide de votre badge UCA**
- **4. Sélectionnez «Impressions»**

**COPIEUR**

# **LES COPIEURS MULTI-FONCTIONS UCA print.dsi.uca.fr**

Pour réaliser des photocopies : **1. Sélectionnez «Copieur» 2. Choisissez les différents paramètres qui vous conviennent** 

Besoin d'assistance ? Ou souhaitez-vous tout simplement nous donner votre avis ? Clermont **support.dsi@uca.fr - https://support.uca.fr Auvergne** 

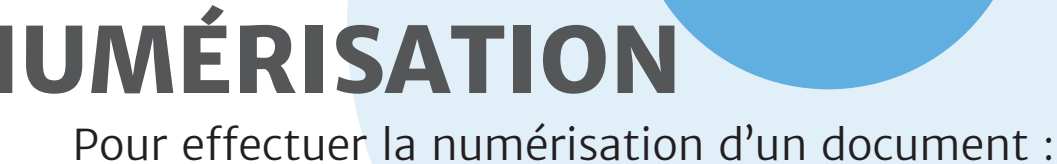

**1. Introduisez le document dans le copieur 2. Sélectionnez «Numérisation» 3. Envoyez la numérisation de votre document sur votre adresse mail UCA ou sur UCAdrive**

### **Vous êtes plutôt nomade ?**

**Rendez-vous sur print.dsi.uca.fr (depuis le wifi universitaire) pour imprimer n'importe où\* avec Mobility Print :**

- **Avec votre ordinateur portable (Windows & MacOS)**
- **Avec votre smartphone ou tablette**

**Pour en savoir +** 

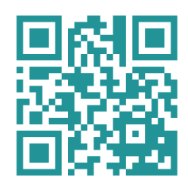

\*Conformément à la politique d'impression des sites http://y.uca.fr/UBbwJ

**Identifiez-vous, grâce à votre badge UCA, pour accéder aux services. Il vous suffit de passer votre badge pro devant le capteur de votre copieur.**

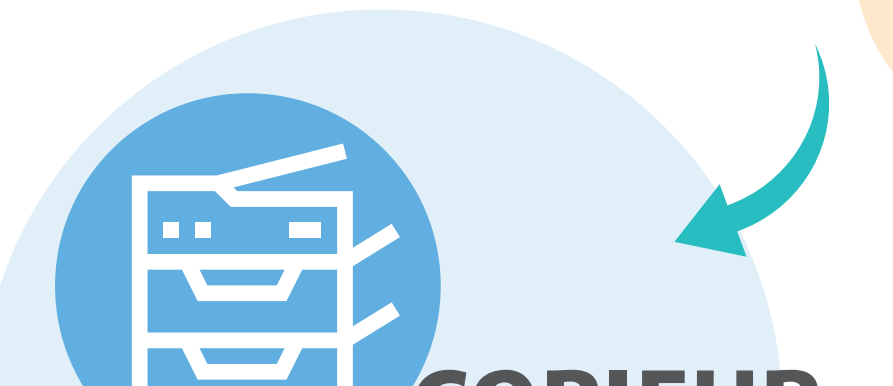

## **BADGE**